# **Button Installation Guide**

## **Automatic Icon installation for GalileoDesktop users**

To access the automatic script for installing the Galileo Leisure icon onto your GalileoDesktop tool bar please go to **<http://support.galileo.com/gsc/galileoleisure.htm>**

## **Manual Icon Installation for Viewpoint 3.0 users**

Viewpoint 3.0 is unable to have its toolbar updated automatically. Run the script in the same manner as GalileoDesktop users but then follow these additional steps.

#### **Adding the Galileo Leisure icon to your toolbar:**

- Open Viewpoint 3.0
- Select the TOOLS menu and click on VIEWPOINT CUSTOM TOOLBAR EDITOR.
- In the BUTTON DEFINITION area:
	- o Click on the **BROWSE** button and locate the icon GalileoLeisure.bmp.
	- o In the TOOL TIP FOR THIS BUTTON text box enter GALILEO LEISURE.
- In the BUTTON ACTION area:
	- o Select the Web Page Radio option
	- $\circ$  Type (or copy and paste) the url corresponding to your country (refer below for list):

#### **Australia:**

<http://rbs.octopustravel.com/au/enter.jsp?siteid=galileo&referrerid=6191&country=AA&currency=AUD>

#### **New Zealand:**

<http://rbs.octopustravel.com/au/enter.jsp?siteid=galileo&referrerid=6191&country=NZ&currency=NZD>

#### **Other markets:**

<www.galileoleisure.com>

- Click on the ADD NEW button to right of screen.
- Select File then Save from the pull down menu.
- Close the toolbar editor box by selecting FILE menu and clicking on EXIT.
- Closed and reopen Viewpoint
- The Galileo Leisure Button will now appear on your Custom Toolbar. If the Custom Toolbar is not displayed, select the VIEW menu then CUSTOM TOOLBAR.

If manually typing the URL please ensure that the "&amp" is followed by a semi colon (;), not a **colon. There are 3 semi colons in the URL.** 

**Alternatively, if displaying this PDF via the internet you can right click on these links and select "Copy Link location". Then paste this URL into the Web page section (step 4) of the Custom Viewpoint Toolbar Editor window.** 

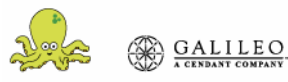

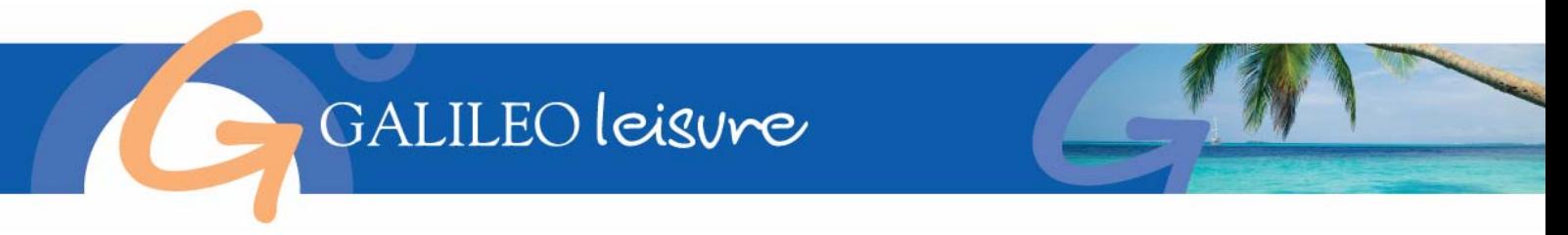

For a visual description of these instructions, please see the diagram below

• Display Viewpoint and select the TOOLS pull down menu and choose VIEWPOINT CUSTOM TOOLBAR EDITOR.

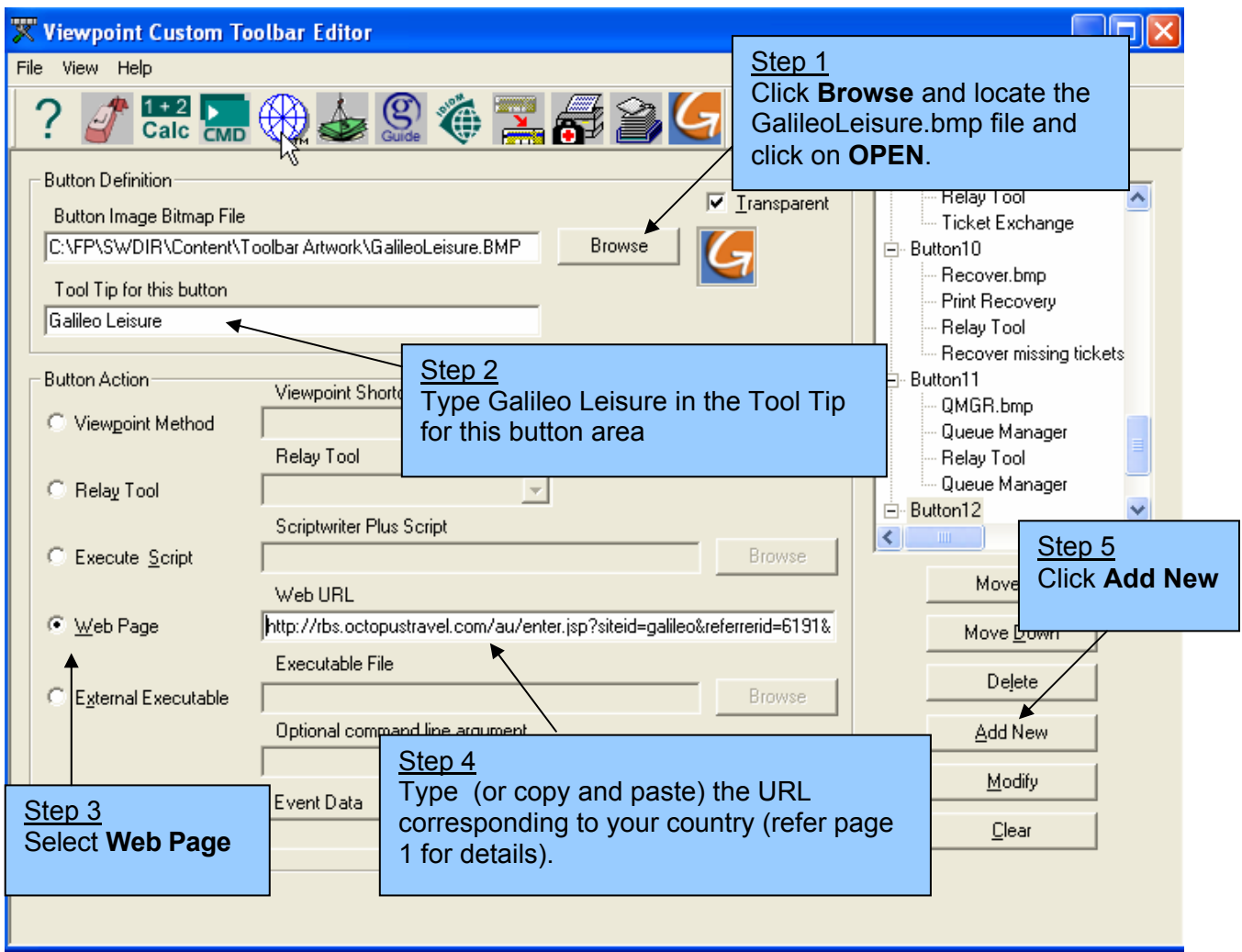

- Close the Editor and when prompted, select YES to save the changes.
- You will need to restart Galileo Desktop / Viewpoint to see the changed toolbar.
- If the Custom Toolbar does not display, select VIEW then CUSTOM TOOLBAR from the pull down menus.

### **Adding the Galileo Leisure PNR Enhancer icon to your toolbar:**

- Select the TOOLS menu and click on VIEWPOINT CUSTOM TOOLBAR EDITOR.
- In the BUTTON DEFINITION area:
	- o Click on the **BROWSE** button and locate the icon GalileoLeisure2.bmp.
	- o In the TOOL TIP FOR THIS BUTTON text box enter GALILEO LEISURE PNR Enhancer.
- In the BUTTON ACTION area:
	- o Select the External Executable Radio option
	- o Type (or copy and paste) **wscript** in the 'External Executable' and
	- **C:\FP\SWDIR\CustomViewpoint\Scripts\GTA.js** in 'Optional command line argument' Click on the ADD NEW button to right of screen.
- Select File then Save from the pull down menu.

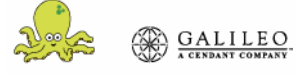

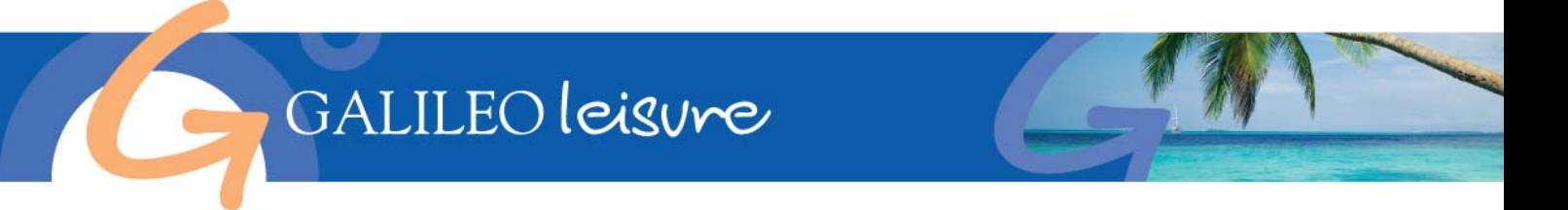

- Close the toolbar editor box by selecting FILE menu and clicking on EXIT.
- Closed and reopen Viewpoint
- The Galileo Leisure PNR Enhancer Button will now appear on your Custom Toolbar. If the Custom Toolbar is not displayed, select the VIEW menu then CUSTOM TOOLBAR.

For a visual description of these instructions, please see the diagram below

• Display Viewpoint and select the TOOLS pull down menu and choose VIEWPOINT CUSTOM TOOLBAR EDITOR.

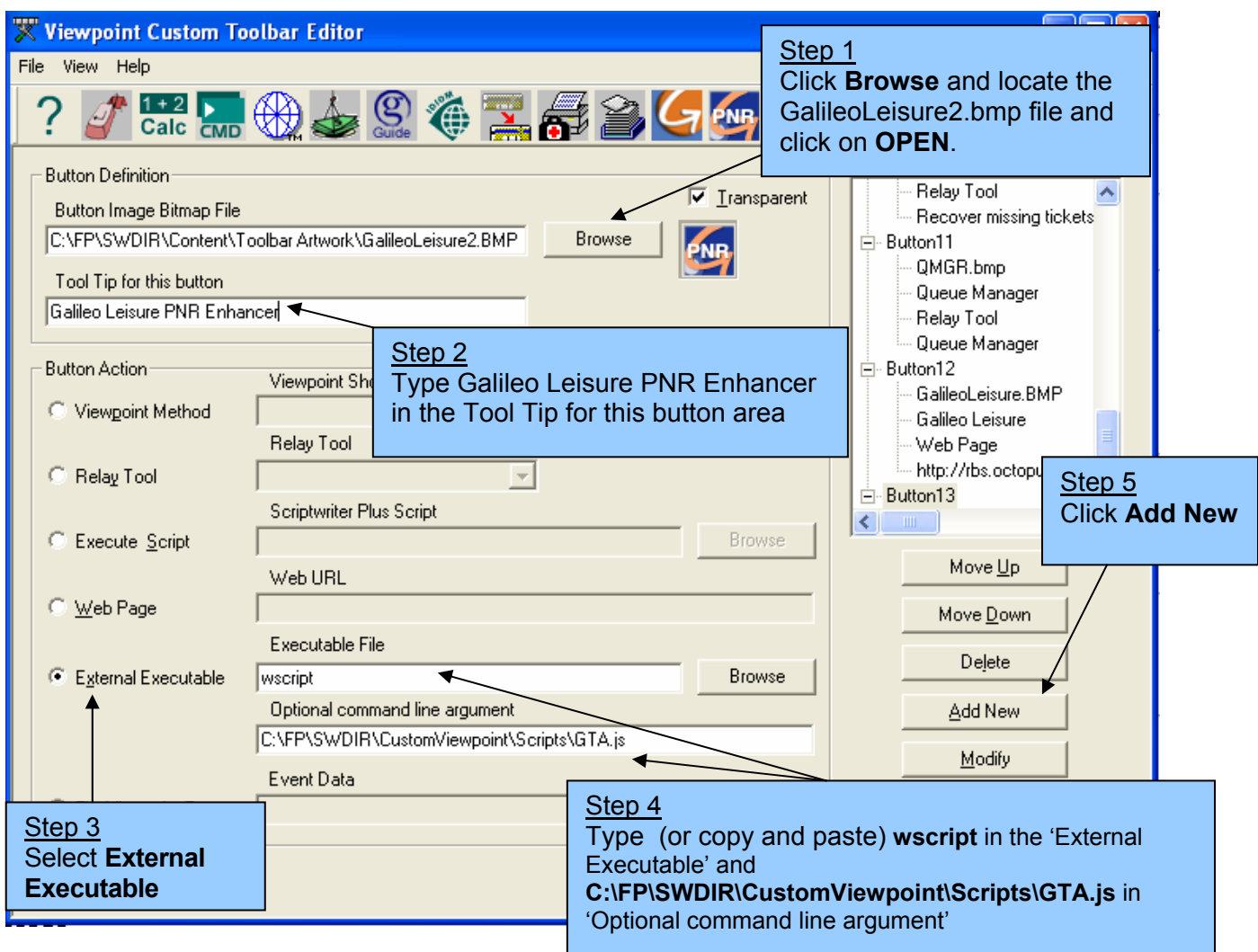

- Close the Editor and when prompted, select YES to save the changes.
- You will need to restart Galileo Desktop / Viewpoint to see the changed toolbar.

**Note: if you are a Galileo Desktop user and are experiencing problems downloading the icons using the script, you may follow the same manual steps detailed above for Viewpoint 3.0 users.** 

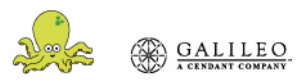

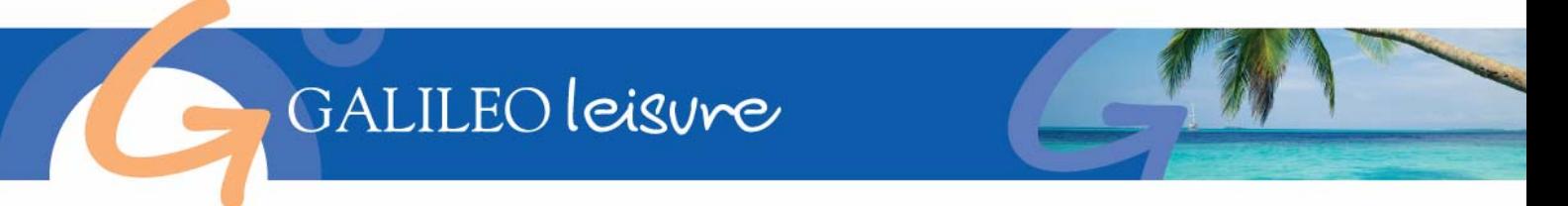

#### **Removing the Galileo HotelClub icon from your toolbar**

If you are an existing Galileo HotelClub user and have added a button on your Custom Viewpoint Toolbar, please follow the steps below to remove the Galileo HotelClub icon

• Display Viewpoint and select the TOOLS pull down menu and choose VIEWPOINT CUSTOM TOOLBAR EDITOR

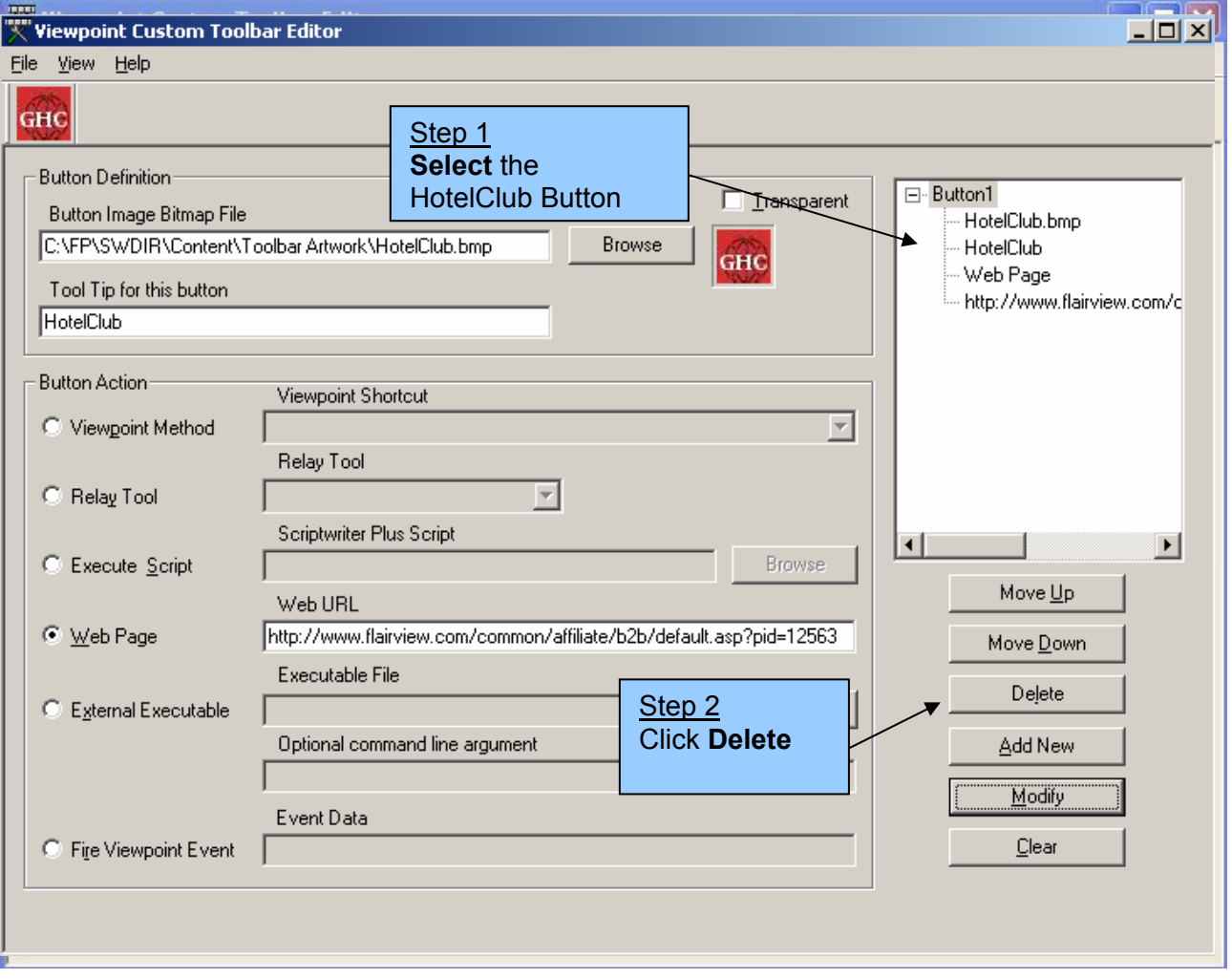

- Close the Editor and when prompted Save the changes.
- You will need to restart Galileo Desktop/Viewpoint to see the changed toolbar.

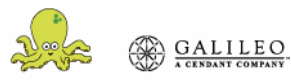